## **HƯỚNG DẪN TẢI VÀ SỬ DỤNG CƠ BẢN PHẦN MỀM TRANS CHO NGƯỜI HỌC**

## **I. TẢI PHẦN MỀM**

Sinh viên dùng điện thoại: có thể vào **App store** trên iOS hoặc **Google play** trên Android để tải ứng dụng: tìm kiếm ứng dụng theo từ khóa **Trans japan.** Sinh viên cũng có thể mở trình duyệt trên điện thoại sau đó truy cập vào trang**: [https://hoptructuyen.vn](https://hoptructuyen.vn/)** và click vào tải app tương ứng với hệ điều hành của điện thoại như hình sau:

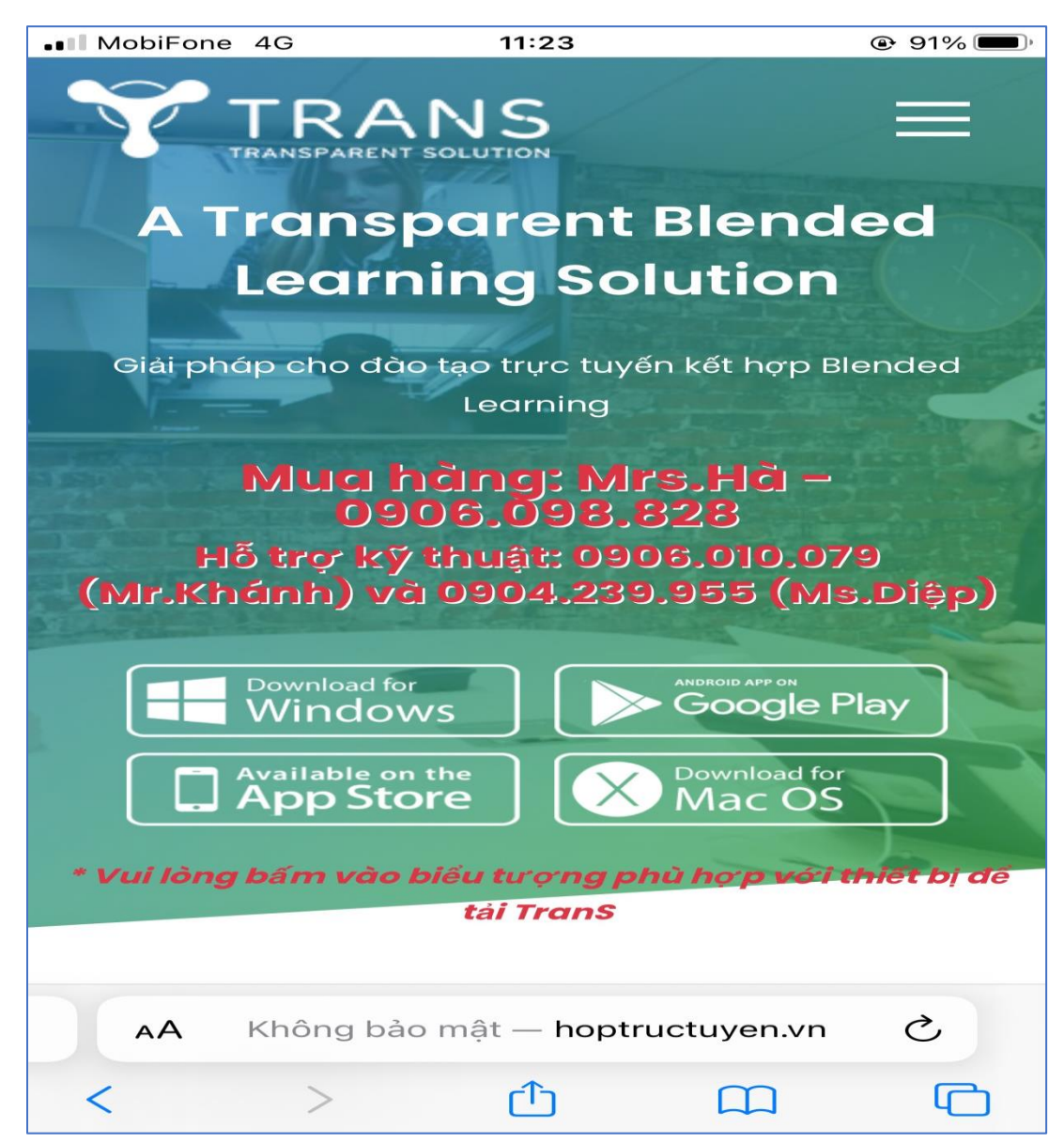

Tương tự sinh viên dùng PC (máy tính) cũng vào trang **[https://hoptructuyen.vn](https://hoptructuyen.vn/)** để tải phần mềm Trans phù hợp với Hệ điều hành trên máy tính.

## **II. SỬ DỤNG PHẦN MỀM**

Sau khi cài đặt xong giao diện phần mêm trên điện thoại như sau:

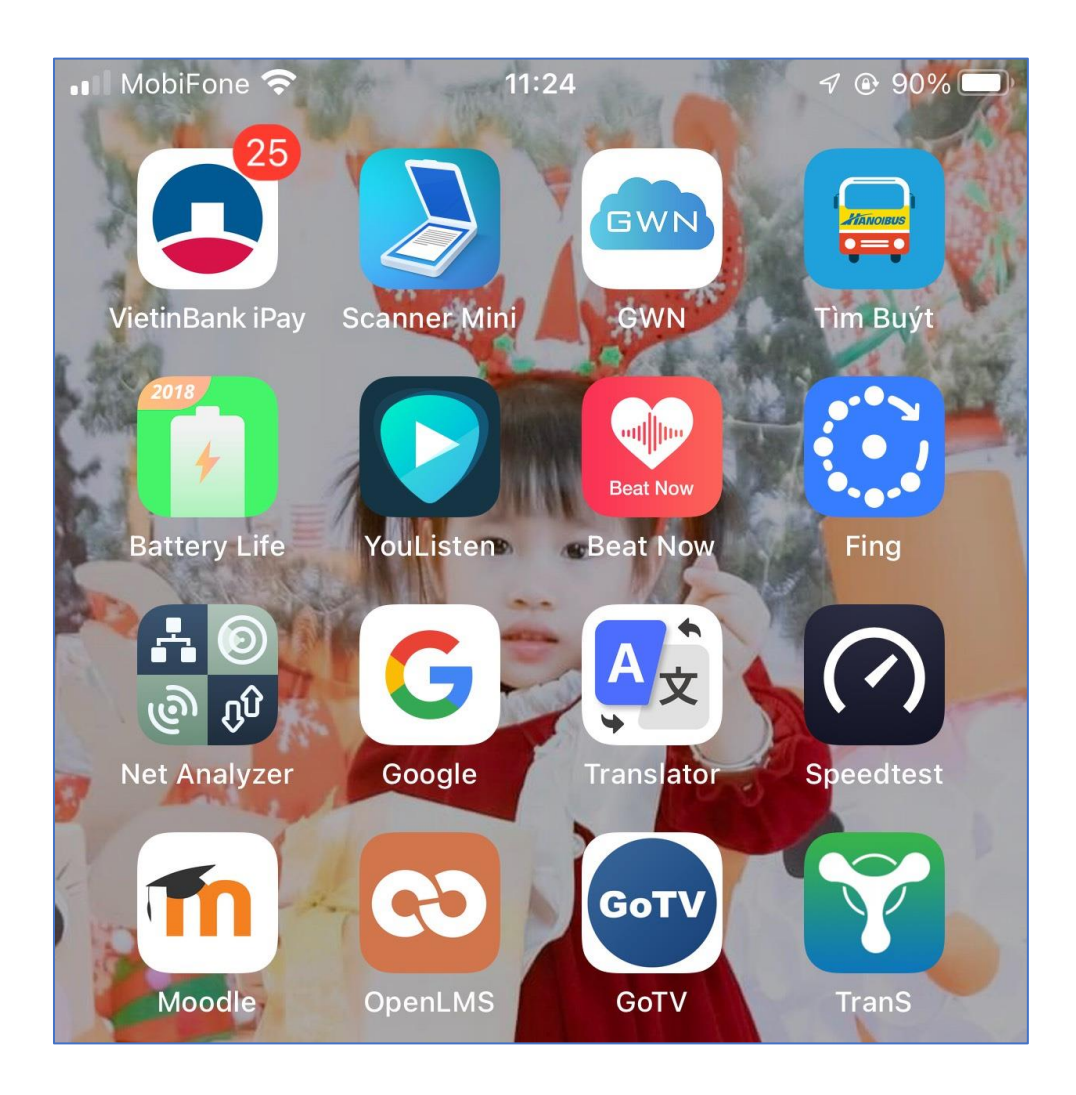

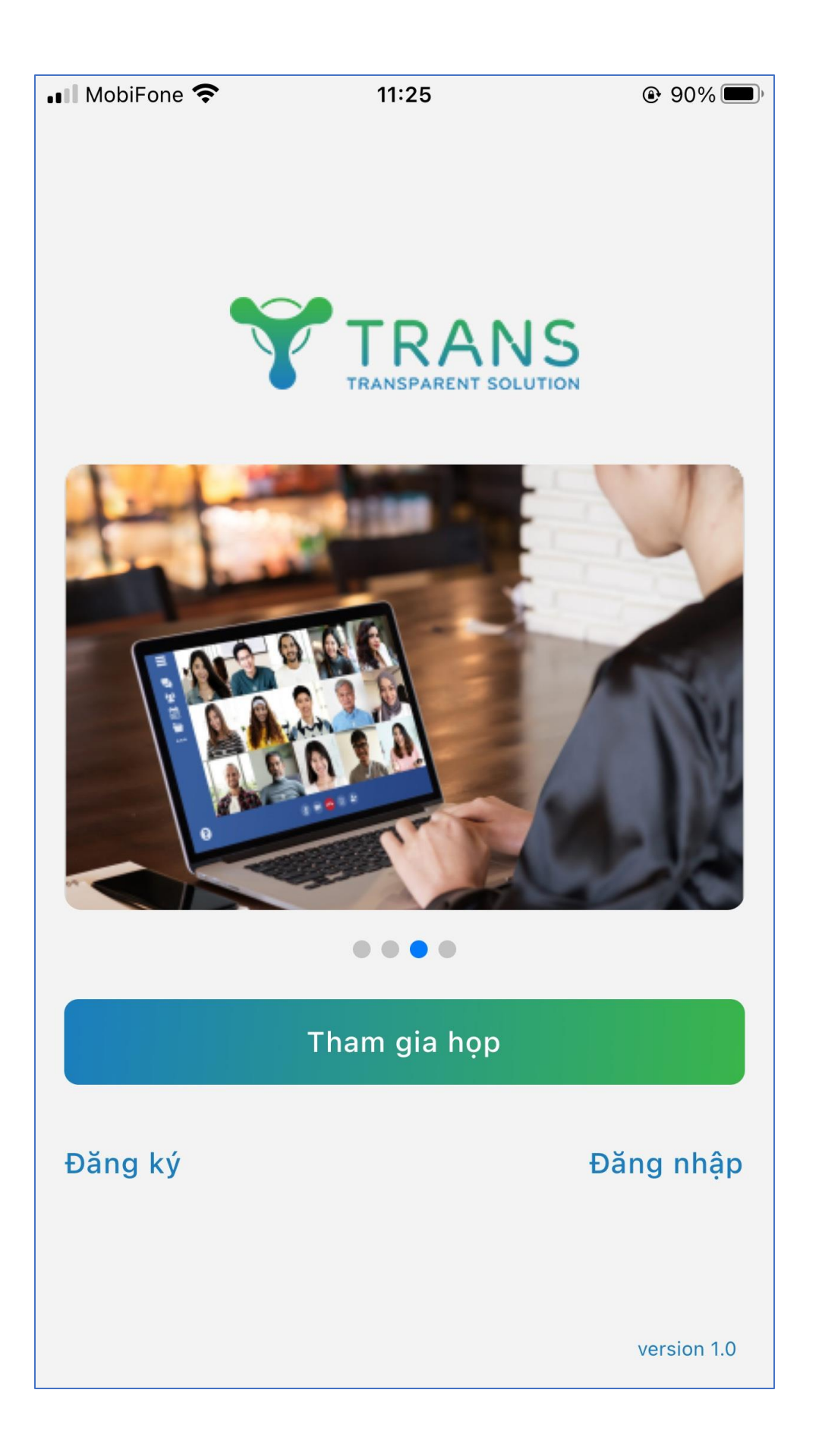

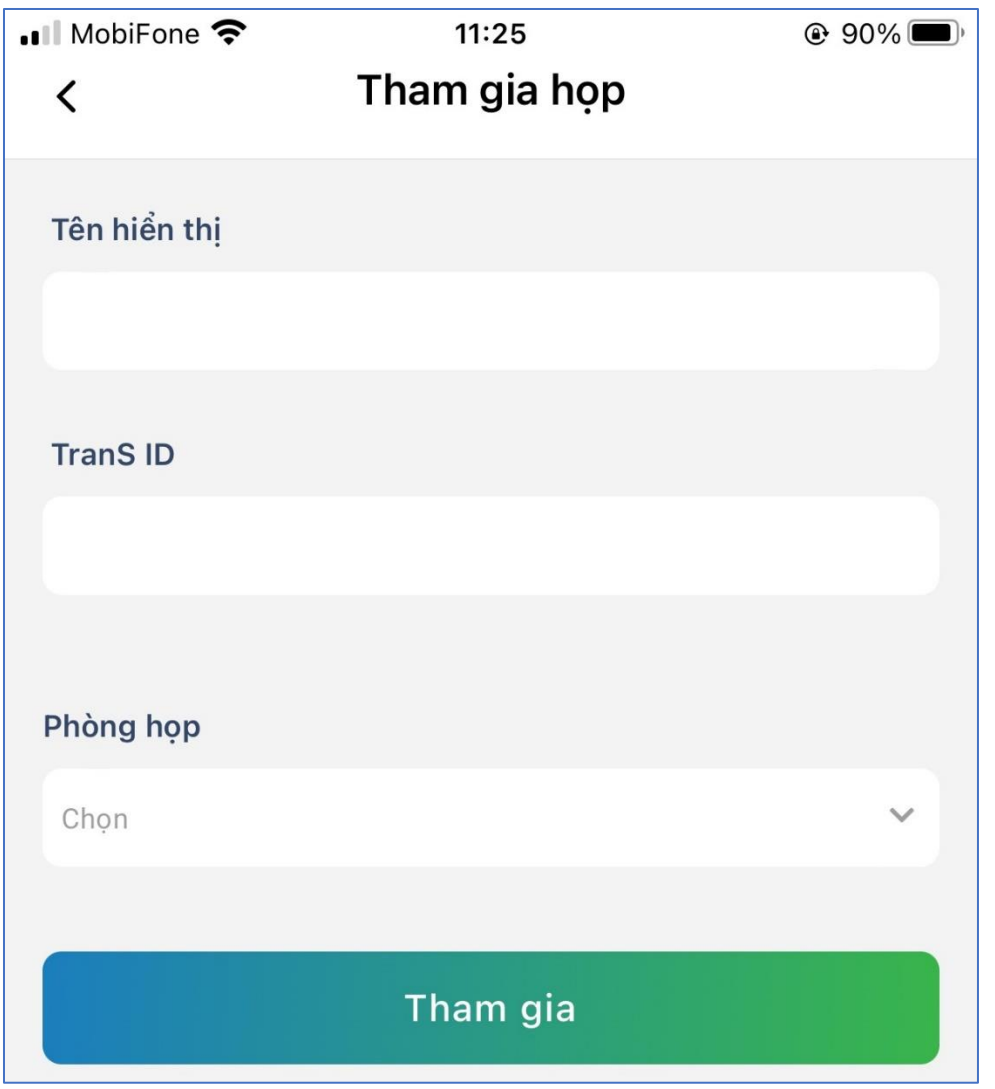

- Mục "Tên hiển thị" các bạn gõ đầy đủ Mã SV-Họ tên, ví dụ: 22D100001-Nguyễn Văn A.

- Mục TransID: Sinh viên sẽ nhận được TransID của từng lớp học phần mà mình theo học trong kỳ trên cổng thông tin đào tạo (congdaotao.tmu.edu.vn) hoặc trên trang đăng ký học (dangky.tmu.edu.vn).

- Mục "Phòng họp" để mặc định như hình ví dụ sau:

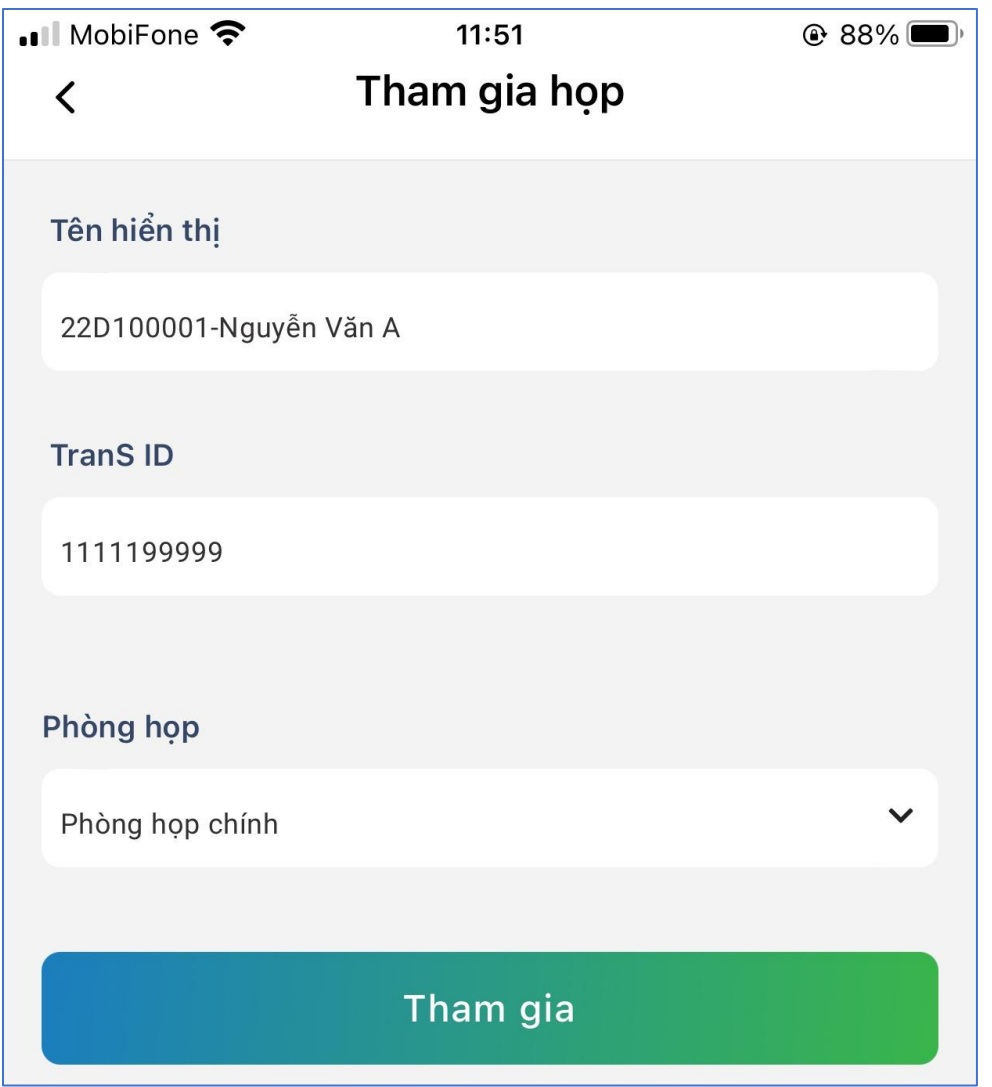

- Sau khi điền đủ thông tin sinh viên nhấn "Tham gia" vào lớp học phần mà giáo viên đã mở. Sinh viên tuân thủ theo các chỉ dẫn của giảng viên trong phòng học trực tuyến